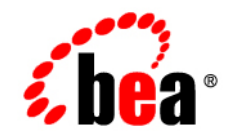

# **BEAJROCKit<sup>™</sup> SDK**

**Installing BEA JRockit**

Version 1.4.2 August 2005

## **Copyright**

Copyright © 2004 BEA Systems, Inc. All Rights Reserved.

### **Restricted Rights Legend**

This software and documentation is subject to and made available only pursuant to the terms of the BEA Systems License Agreement and may be used or copied only in accordance with the terms of that agreement. It is against the law to copy the software except as specifically allowed in the agreement. This document may not, in whole or in part, be copied, photocopied, reproduced, translated, or reduced to any electronic medium or machine readable form without prior consent, in writing, from BEA Systems, Inc.

Use, duplication or disclosure by the U.S. Government is subject to restrictions set forth in the BEA Systems License Agreement and in subparagraph (c)(1) of the Commercial Computer Software-Restricted Rights Clause at FAR 52.227-19; subparagraph  $(c)(1)(ii)$  of the Rights in Technical Data and Computer Software clause at DFARS 252.227-7013, subparagraph (d) of the Commercial Computer Software--Licensing clause at NASA FAR supplement 16-52.227-86; or their equivalent.

Information in this document is subject to change without notice and does not represent a commitment on the part of BEA Systems. THE SOFTWARE AND DOCUMENTATION ARE PROVIDED "AS IS" WITHOUT WARRANTY OF ANY KIND INCLUDING WITHOUT LIMITATION, ANY WARRANTY OF MERCHANTABILITY OR FITNESS FOR A PARTICULAR PURPOSE. FURTHER, BEA Systems DOES NOT WARRANT, GUARANTEE, OR MAKE ANY REPRESENTATIONS REGARDING THE USE, OR THE RESULTS OF THE USE, OF THE SOFTWARE OR WRITTEN MATERIAL IN TERMS OF CORRECTNESS, ACCURACY, RELIABILITY, OR OTHERWISE.

### **Trademarks or Service Marks**

BEA, Jolt, Tuxedo, and WebLogic are registered trademarks of BEA Systems, Inc. BEA Builder, BEA Campaign Manager for WebLogic, BEA eLink, BEA Liquid Data for WebLogic, BEA Manager, BEA WebLogic Commerce Server, BEA WebLogic Enterprise, BEA WebLogic Enterprise Platform, BEA WebLogic Express, BEA WebLogic Integration, BEA WebLogic Personalization Server, BEA WebLogic Platform, BEA WebLogic Portal, BEA WebLogic Server, BEA WebLogic Workshop and How Business Becomes E-Business are trademarks of BEA Systems, Inc.

All other trademarks are the property of their respective companies.

# **Contents**

# [Installing BEA JRockit SDK](#page-4-0)

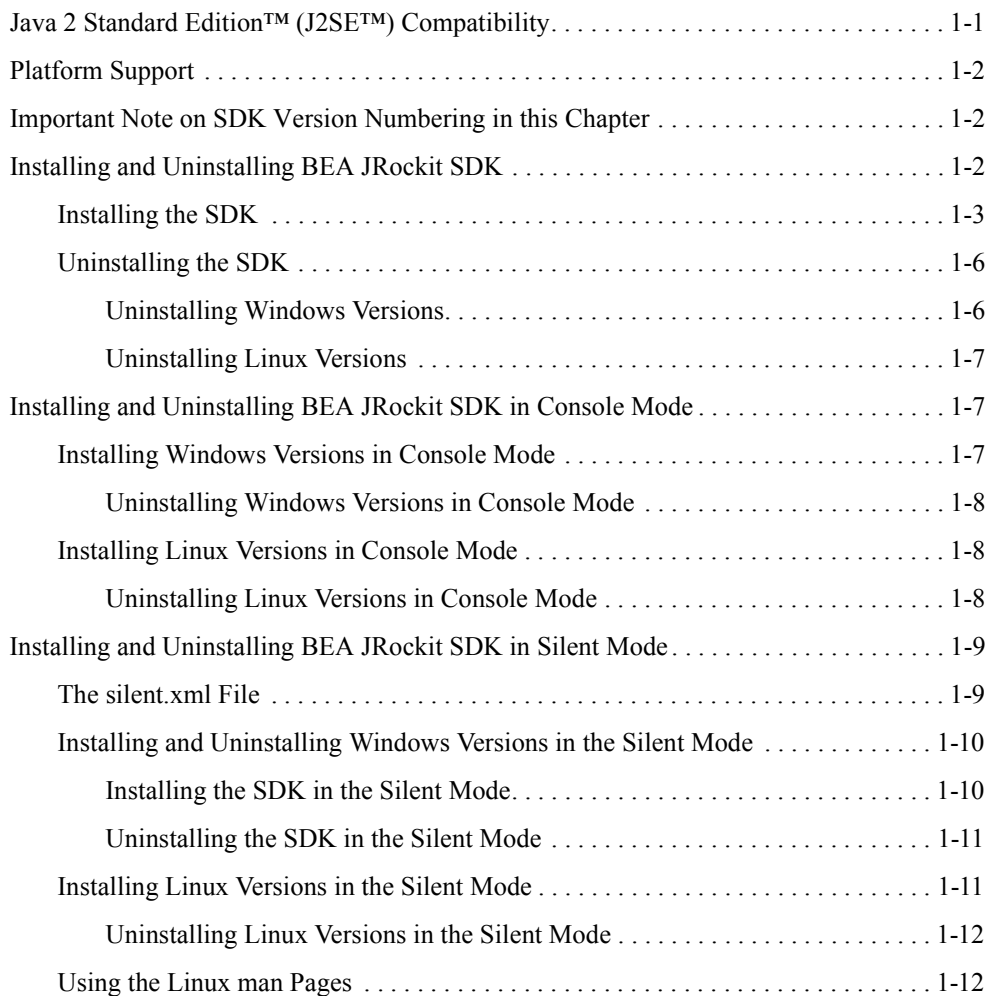

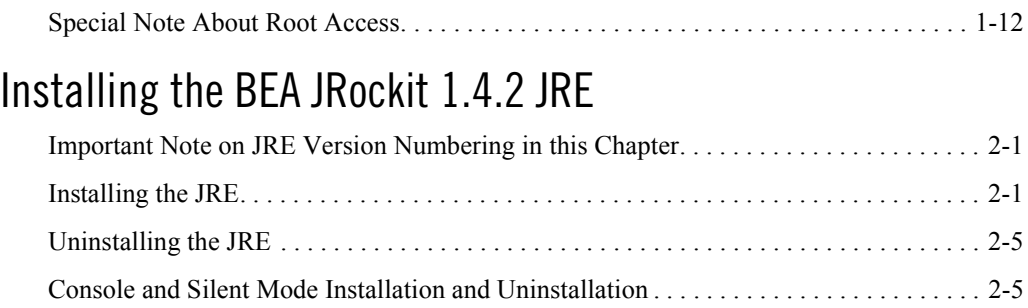

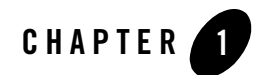

# <span id="page-4-0"></span>Installing BEA JRockit SDK

This section describes how to install BEA JRockit 1.4.2 as a standalone application. It includes information on the following subjects:

- [Java 2 Standard Edition™ \(J2SE™\) Compatibility](#page-4-1)
- [Platform Support](#page-5-0)
- [Important Note on SDK Version Numbering in this Chapter](#page-5-1)
- [Installing and Uninstalling BEA JRockit SDK](#page-5-2)
- [Installing and Uninstalling BEA JRockit SDK in Console Mode](#page-10-1)
- [Installing and Uninstalling BEA JRockit SDK in Silent Mode](#page-12-0)
- [Using the Linux man Pages](#page-15-1)
- [Special Note About Root Access](#page-15-2)

Be aware that BEA JRockit 1.4.2 SDK can be used by any application and does not interact with or create a BEA registry. Also note that BEA WebLogic Platform is not certified with this version of BEA JRockit.

# <span id="page-4-1"></span>**Java 2 Standard Edition™ (J2SE™) Compatibility**

BEA JRockit 1.4.2 is certified by Sun Microsystems, Inc. to be compatible with Java 2 Standard Edition (J2SE), versions 1.4.2 08.

The JRE class files that are distributed with JRockit come directly from Sun except for a small number, which are tightly coupled to the JVM and are therefore overridden in BEA JRockit. The class files that are overridden are in the java.lang, java.io, java.net and java.util packages. There are no omitted classes. For procedures on installing the JRE only, please refer to [Installing the BEA JRockit 1.4.2 JRE.](#page-16-3)

# <span id="page-5-0"></span>**Platform Support**

For a complete list of supported platforms, please go to:

http://edocs.bea.com/wljrockit/docs142/certif.html

**Note:** For Red Hat Linux AS, the only supported versions of kernel, glibc and pthreads are the ones that ship as the defaults with RH AS 2.1.

# <span id="page-5-1"></span>**Important Note on SDK Version Numbering in this Chapter**

Installing BEA JRockit SDK describes how to install BEA JRockit SDK with 1.4.2\_08 class libraries. After step 1 in [Installing the SDK,](#page-6-0) below, the SDK version will be referenced throughout this guide as 1.4.2\_*<version>*; for example, instead of jrockit-24.5.0-j2sdk1.4.2\_08, you will see jrockit-24.5.0-j2sdk1.4.2\_*<version>*. As you use this guide, please assume that *<version>* refers to 08.

# <span id="page-5-2"></span>**Installing and Uninstalling BEA JRockit SDK**

This section explains how to install and uninstall a standalone version of BEA JRockit 1.4.2 SDK for Windows 2000 and Windows Server 2003 EE and on the Red Hat Linux 32-bit and 64-bit platforms from a GUI.

**Note:** When installing on Linux, the default location for system prefs will be:

```
JAVAHOME/.systemPrefs, where JAVAHOME=<SDK_INSTALLDIR>/jre or 
<JRE_INSTALLDIR>
```
Alternatively, a root user may use the installer option -Djava.util.prefs.SystemRoot.location=system, changing the location for system prefs to:

/etc/.java/.systemPrefs

```
-Djava.util.prefs.SystemRoot.location=javahome is the default if not 
specified.
```
### <span id="page-6-0"></span>Installing the SDK

**Note:** The following procedure assumes that you have already downloaded the appropriate version of BEA JRockit SDK for your operating system.

To install BEA JRockit SDK, do the following:

- 1. On you local drive, locate the executable file for the version of BEA JRockit SDK you want to install:
	- jrockit-24.5.0-j2sdk1.4.2\_08-win-ia32.exe for Windows 2000 and Windows 2003
	- jrockit-24.5.0-j2sdk1.4.2\_08-win-ipf.exe for Windows 2003 Server EE
	- jrockit-24.5.0-j2sdk1.4.2\_08-linux-ia32.bin for supported Linux 32-bit versions
	- jrockit-24.5.0-j2sdk1.4.2\_08-linux-ipf.bin for supported Linux 64-bit versions

**Note:** If you install the SDK in Linux by using the .bin file, you need to ensure the file is executable. You can use chmod  $+x$  <filename> to set the executable.

2. In your file management system (for example, Windows Explorer) double-click the filename or icon.

If you are using a linux x-terminal, type ./jrockit-24.5.0-j2sdk1.4.2\_*<version>*-linux-ia32.bin.

The install process begins and the BEA installer window appears, followed shortly thereafter by the Welcome window.

3. Click **Next**.

The BEA License Agreement window appears.

4. Select **Yes** and click **Next**.

The Choose Product Directory window appears.

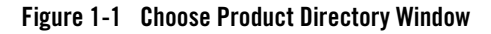

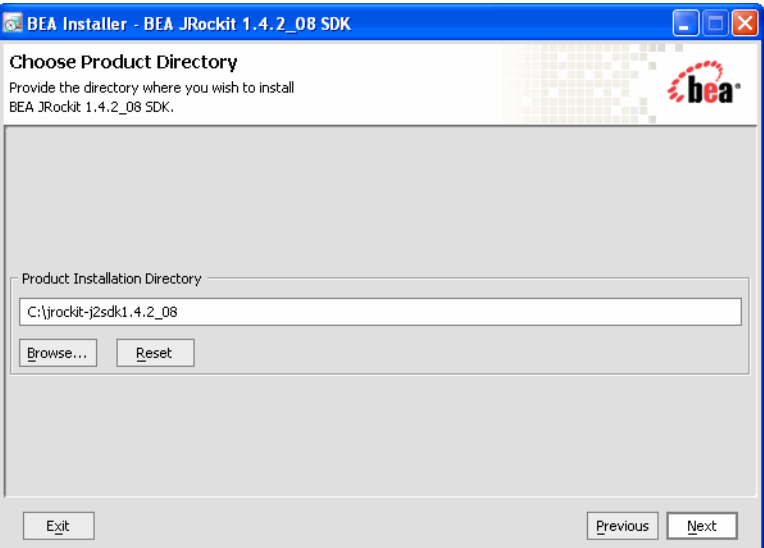

5. Select a product directory as described in [Table 1-1](#page-7-0).

<span id="page-7-0"></span>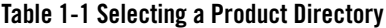

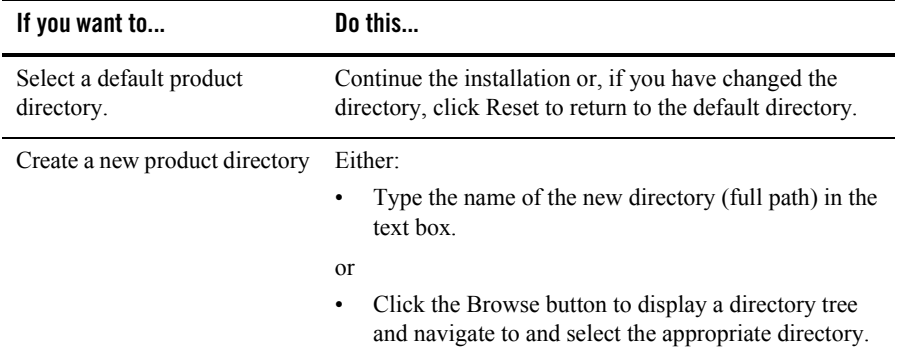

6. Click **Next**. If you are installing JRockit on other platforms than for Windows 2000 and Windows 2003, please proceed to [step 10. in "Installing the SDK"](#page-8-0).

If installing on Windows 2000 or Windows 2003, the Install Public JRE window appears, prompting you to install or not install the public JRE (see "Java Runtime Environment (JRE)" for more information about the JRE).

- 7. Do one of the following:
	- To install the Public JRE, click **Yes** Install Public JRE
	- To omit the public JRE, click **No** Don't Install Public JRE
- 8. Click **Next**.

The Install Java Plug-in window appears [\(Figure 1-2](#page-8-1)).The Java Plug-in extends the functionality of a web browser. For more information on the Plug-in, please refer to "Using the Java Plug-in."

#### <span id="page-8-1"></span>**Figure 1-2 Install Java Plugin Window**

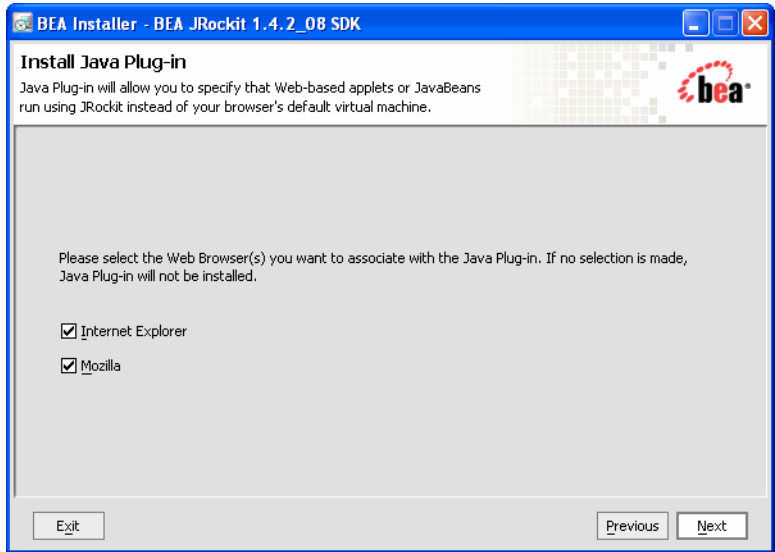

9. Select the browser(s) you want to associate with the Java Plug-in and click **Next**. This screen will only list the browsers installed on your computer and the screen only appears on Windows platforms.

#### <span id="page-8-0"></span>10. Click **Next**.

The install splash screen appears and the installation process continues, as indicated on the progress meter in the lower right corner of the window [\(Figure 1-3](#page-9-2)).

<span id="page-9-2"></span>**Figure 1-3 Install Splash Screen with Progress Meter**

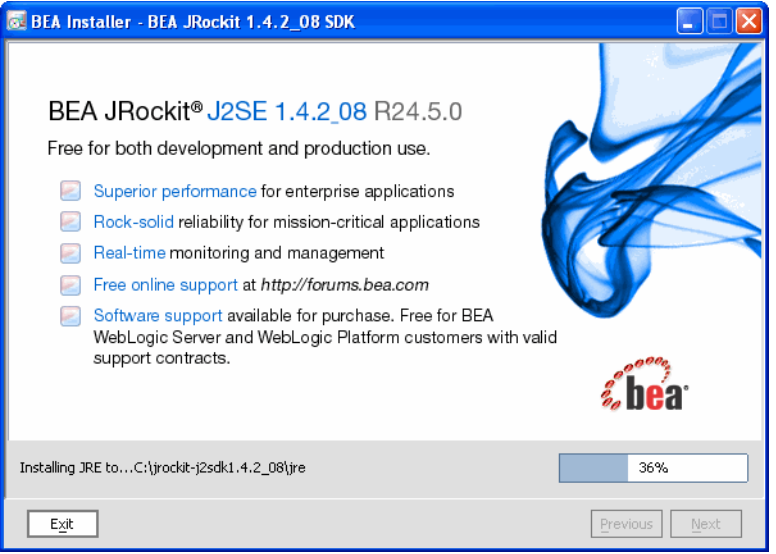

When the installation is complete, the Installation Complete screen appears.

#### 11. Click **Done**.

BEA JRockit SDK is now installed. To use JRockit, you need to add it to your path.

#### **On Linux use this command:**

```
export PATH=<your_install_dir>/bin:$PATH
```
Replace  $\langle \text{your install dir} \rangle$  with the absolute path of the directory where you installed jrockit. The command could look like the following example:

```
export PATH=/home/user/jrockit-24.5.0-j2sdk1.4.2_<version>/bin:$PATH
```
#### **On Window use this command:**

<span id="page-9-3"></span>set PATH=c:\jrockit-24.5.0-j2sdk1.4.2\_<version>\bin;%PATH%

# <span id="page-9-0"></span>Uninstalling the SDK

This section describes how to uninstall both Windows and Linux versions of BEA JRockit SDK

### <span id="page-9-1"></span>**Uninstalling Windows Versions**

To uninstall BEA JRockit SDK, do the following:

- 1. Click **Start** and open the Programs menu.
- 2. Select **BEA JRockit 1.4.2\_08 SDK > Uninstall JRockit 1.4.2\_08 SDK**.

The Uninstall confirmation message box appears.

- 3. Click **OK**.
	- The Uninstalling BEA JRockit SDK screen appears and the uninstall process commences.

As the uninstall process executes, a checklist will appear on the The Uninstalling BEA JRockit SDK screen, listing the uninstallation tasks as they complete. When the selected SDK is completely removed, "uninstall complete" appears.

4. Click **OK**.

This removes the SDK from your computer.

### <span id="page-10-0"></span>**Uninstalling Linux Versions**

To uninstall Linux versions of BEA JRockit, do the following:

- 1. Ensure you are one step below the appropriate BEA JRockit product directory.
- 2. From the command line, type:

```
rm -rf jrockit-24.5.0-j2sdk1.4.2_<version>
```
(where the product directory corresponds to your currently installed JRockit version) and press Enter.

This removes the SDK from your computer.

# <span id="page-10-3"></span><span id="page-10-1"></span>**Installing and Uninstalling BEA JRockit SDK in Console Mode**

You can install SDK in console mode, rather than from a GUI. This section describes how to install BEA JRockit using console mode for both Windows and Linux operating systems.

# <span id="page-10-2"></span>Installing Windows Versions in Console Mode

To install Windows version of BEA JRockit in console mode, enter the command for the version you want to install at the command line; for example, to install the Win-ia32 version of the SDK, do the following:

1. Open a command prompt box on your computer.

- 2. Change to the directory from which you want to install BEA JRockit.
- 3. At the command line, enter:

jrockit-24.5.0-j2sdk1.4.2\_<version>-win-ia32.exe -mode=console

The installation will commence with a new DOS window showing the extraction process. Once the extraction process is complete, the system will prompt you though the installation, replicating in text the option GUIs described in [Installing and Uninstalling](#page-5-2)  [BEA JRockit SDK.](#page-5-2)

**Note:** If you don't specify -mode=console at the command line, the installer will revert to GUI mode, as described in [Installing and Uninstalling BEA JRockit SDK](#page-5-2).

### <span id="page-11-0"></span>**Uninstalling Windows Versions in Console Mode**

You cannot uninstall Windows versions of BEA JRockit SDK in console mode at this time. You must use the method described in [Uninstalling the SDK](#page-9-0)

## <span id="page-11-1"></span>Installing Linux Versions in Console Mode

To install BEA JRockit in console mode, do the following:

- **Note:** If you install the SDK in Linux by using the .bin file, you need to ensure the file is executable. You can use chmod  $+x$  <filename> to set the executable.
- 1. Change to the directory from which you want to install BEA JRockit.
- 2. At the prompt, type:

jrockit-24.5.0-j2sdk1.4.2\_<version>-linux*xx*.bin -mode=console

(where *xx* is your machine type, either 32 or 64; the following example is for a 32-bit machine) and press Enter.

The system responds:

Extracting 0%....................................100%

Once the extraction process is complete, the system will prompt you though the installation, replicating in text the option GUIs described in [Installing and Uninstalling](#page-5-2)  [BEA JRockit SDK.](#page-5-2)

### <span id="page-11-2"></span>**Uninstalling Linux Versions in Console Mode**

You cannot uninstall Linux versions of BEA JRockit 1.4.2 in the console mode. Instead, use the method described in [Uninstalling the SDK](#page-9-0).

### <span id="page-12-3"></span><span id="page-12-0"></span>**Installing and Uninstalling BEA JRockit SDK in Silent Mode**

The silent installation mode lets you set installation configurations only once and then use those configurations to duplicate the installation on many machines. During installation in silent mode, the installation program reads installation options from an XML file that you create prior to beginning the installation (see [The silent.xml File\)](#page-12-1). The installation program does not display any configuration options during the installation process. For more information on the silent mode, please refer to "Installing WebLogic Server Using Silent-Mode Installation" in the BEA WebLogic Server *Installation Guide*.

### <span id="page-12-1"></span>The silent.xml File

For a silent mode installation to be successful, you will need to create the file silent. xml and store it on your computer. This file contains the values you want included in your set-up; for example, whether or not you want the Public JRE installed, and which browser(s) you want to associate with the Java Plugin. [Listing 1-1](#page-12-2) shows an example of a typical silent.xml file.

#### <span id="page-12-2"></span>**Listing 1-1 Typical silent.xml File**

```
<?xml version="1.0" encoding="UTF-8" ?>
<domain-template-descriptor>
 <input-fields>
    <!-- Installation dir -->
    <data-value name="USER_INSTALL_DIR" value="C:\jrockit-24.5.0-j2sdk1.4.2_08" 
/2 - 1 - 1 Install Public JRE
         This option is available in Win-ia32 SDK installer 
    --> 
    <data-value name="INSTALL_PUBLIC_JRE" value="true" /> 
   \geq \frac{1}{2} = \frac{1}{2} Install Java plugin for Internet Explorer
         if IE is installed on the system.
         This option is available in Win-ia32 JRE installer.
         It also works in Win-ia32 SDK installer, but the
         INSTALL_PUBLIC_JRE option must be "true"
     --> 
   <data-value name="REGISTER_PLUGIN_WITH_IE" value="true" /> 
  <! --
      Install Java plugin with Netscape web browser
```

```
 if Netscape is installed on the system.
        This option is available in Win-ia32 JRE installer.
        It also works in Win-ia32 SDK installer, but the
        INSTALL_PUBLIC_JRE option must be "true"
   --> 
   <data-value name="REGISTER_PLUGIN_WITH_NS" value="true" /> 
  <! - - Install Java plugin with Mozilla web browser
        if Mozilla is installed on the system.
        This option is available in Win-ia32 JRE installer.
        It also works in Win-ia32 SDK installer, but the
        INSTALL_PUBLIC_JRE option must be "true"
   --> 
   <data-value name="REGISTER_PLUGIN_WITH_MOZILLA" value="true" />
  </input-fields>
</domain-template-descriptor>
```
### <span id="page-13-0"></span>Installing and Uninstalling Windows Versions in the Silent Mode

These procedures apply to supported Windows 32-bit and 64-bit platforms. See BEA JRockit 1.4.2 SDK Platform Support for a list of supported Windows platforms.

### <span id="page-13-1"></span>**Installing the SDK in the Silent Mode**

To install the SDK in the silent mode on Windows machines, enter at the command line (this procedure assumes that silent.xml is stored in D:\Works\):

#### For **win-ia32**:

```
>jrockit-24.5.0-j2sdk1.4.2_<version>-win-ia32.exe -mode=silent 
-silent xml="D:\Works\silent.xml"
```
#### For **win-ipf**:

```
>jrockit-24.5.0-j2sdk1.4.2_<version>-win-ipf.exe -mode=silent 
-silent xml="D:\Works\silent.xml"
```
You will receive a message advising that files are being extracted and no other confirmation. If you want to confirm installation, click **Start**>**Programs**. If the installation is successful, you will see BEA JRockit 1.4.2\_08 SDK on your Program menu. If you installed the JRE (that is, you

specified  $\alpha$  -value name="INSTALL PUBLIC JRE" value="true"  $\alpha$  in the silent.xml file, you will also see BEA JRockit 1.4.2 08 JRE on your program menu.

**Note:** If you want to create an install log, add the option  $-\log-\log 1$  og at the end of the command.

### <span id="page-14-0"></span>**Uninstalling the SDK in the Silent Mode**

To uninstall the SDK in the silent mode, from any directory, enter the command:

```
>C:\WINNT\Installer\BEA\jrockit-24.5.0-j2sdk1.4.2_<version>\uninstall.exe 
-silent
```
**Note:** If you want to create an uninstall log, add the option  $-\log=c$ : \uninstall.log at the end of the command.

### <span id="page-14-1"></span>Installing Linux Versions in the Silent Mode

**Note:** These procedures apply to supported Linux 32-bit and 64-bit platforms. See BEA JRockit 1.4.2 SDK Platform Support for a list of supported Linux platforms.

To install the SDK in the silent mode on Linux machines, enter at the command line (this procedure assumes that silent.xml is stored in D:\Works\):

#### For **linux-ia32**:

```
>jrockit-24.5.0-j2sdk1.4.2 <version>-linux-ia32.bin -mode=silent -silent xml="
D:\Works\silent.xml"
```
#### For **linux-ipf**:

```
>jrockit-24.5.0-j2sdk1.4.2_<version>-linux-ipf.bin -mode=silent -silent_xml="D
:\Works\silent.xml"
```
**Note:** You need to ensure the .bin file is executable. You can use  $\text{chmod } +x \leq \text{filename} > \text{to}$ set the executable.

You will receive a message advising that files are being extracted and no other confirmation. You can confirm installation by looking at your file system and finding the product directory you specified for BEA JRockit 1.4.2.

**Note:** If you want to create a log of your installation, add the option -log=log.log at the end of the command.

### <span id="page-15-0"></span>**Uninstalling Linux Versions in the Silent Mode**

You cannot uninstall Linux versions of BEA JRockit 1.4.2 in the silent mode. Instead, use the method described in [Uninstalling Linux Versions](#page-10-0).

# <span id="page-15-1"></span>Using the Linux man Pages

The Linux version of BEA JRockit 1.4.2 SDK and BEA JRockit 1.4.2 JRE now ships with tools documentation on "man" (manual) pages. Most tools in <installdir>/bin has a man page. English man pages are located in  $\langle$  installdir $\rangle$ /man1 and Japanese man pages are located in <installdir>/ja/man1.

If you have the BEA JRockit JDK as your default JDK, i.e. updated PATH as in the following example:

export PATH=/home/user/jrockit-24.5.0-j2sdk1.4.2\_*<version>*/bin:\$PATH

then you simply enter the command man followed by the tool name, for example:

man javac

# <span id="page-15-2"></span>**Special Note About Root Access**

If you choose to install the JRockit Java 2 Runtime Environment into a system-wide location such as /usr/local, you must first become the root in order to gain the necessary permissions. If you do not have root access, simply install the JRockit Java 2 Runtime Environment into your home directory or a subdirectory to which you have permission to write.

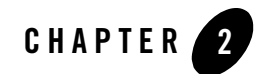

# <span id="page-16-3"></span><span id="page-16-0"></span>Installing the BEA JRockit 1.4.2 JRE

The BEA JRockit 1.4.2 JVM is a component of Java Runtime Environment (JRE) included in the BEA JRockit 1.4.2 SDK. In instances where you want to exploit the full power of the JVM without dealing with the overhead of the entire SDK, you can install just the JRE as described in this document and run it separately.

This section includes information on the following subjects:

- [Important Note on JRE Version Numbering in this Chapter](#page-16-1)
- [Installing the JRE](#page-16-2)
- $\bullet$  [Uninstalling the JRE](#page-20-0)
- [Console and Silent Mode Installation and Uninstallation](#page-20-1)

## <span id="page-16-1"></span>**Important Note on JRE Version Numbering in this Chapter**

*Intalling BEA JRockit JRE* describes how to install BEA JRockit JRE with 1.4.2\_08 class libraries. After step 1 in [Installing the JRE](#page-16-2), below, the JRE version will be referenced throughout this guide as  $1.4.2 < version$ ; for example, instead of jrockit-24.5.0-j2rel.4.2 08, you will see jrockit-24.5.0-j2rel.4.2\_*<version>*. As you use this guide, please assume that *<version>* refers to 08.

# <span id="page-16-2"></span>**Installing the JRE**

To install the JRE, do the following:

- 1. On your local drive, locate the JRE version executable file that matches your machine and operating system:
	- jrockit-24.5.0-j2re1.4.2\_08-win-ia32.exe for Windows 2000 and Windows 2003.
	- jrockit-24.5.0-j2re1.4.2\_08-win-ipf.exe for Windows 2003 Server EE
	- jrockit-24.5.0-j2re1.4.2\_08-linux-ia32.bin for supported Linux 32-bit versions
	- jrockit-24.5.0-j2re1.4.2\_08-linux-ipf.bin for supported Linux 64-bit versions
		- **Note:** If you install the JRE in Linux by using the .bin file, you need to ensure the file is executable. You can use chmod  $+x$  <filename> to set the executable.
- 2. In your file management system (for example, Windows Explorer) double-click the filename or icon.

The install process begins and the BEA installer window appears, followed shortly thereafter by the Welcome window.

3. Click **Next**.

The BEA License Agreement window appears.

4. Select **Yes** and click **Next**.

The Choose Product Directory window appears.

#### **Figure 2-1 Product Directory Window**

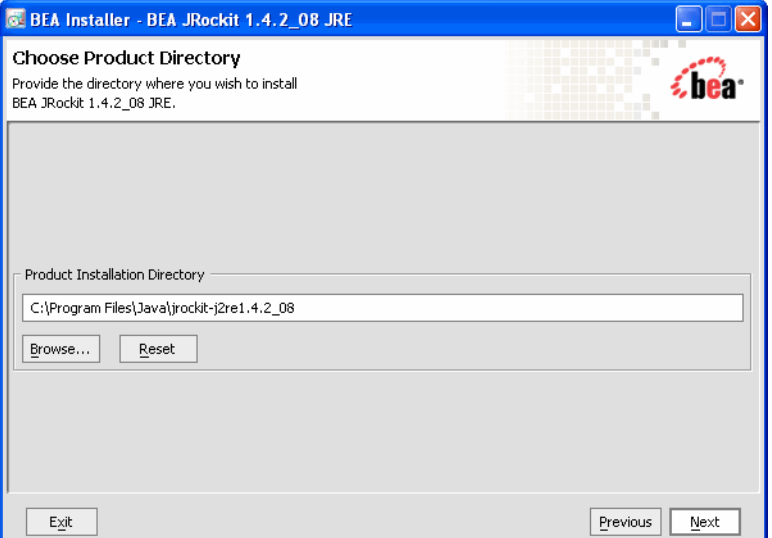

- 5. Do one of the following:
	- Select the default directory provided.
	- Type a new directory name into the Product Installation Directory field
	- Click Browse to open the Product Directory Selection window and select an existing directory.
- 6. Click **Next**. If you are installing JRockit on other platforms than for Windows 2000 and Windows 2003, please proceed to step 7.

If installing on Windows 2000 or Windows 2003, the Install Java Plug-in window appears ([Figure 2-2\)](#page-19-0).The Java Plug-in extends the functionality of a web browser. For more information on the Plug-in, please refer to "Using the Java Plug-in."

<span id="page-19-0"></span>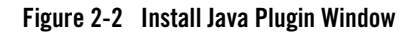

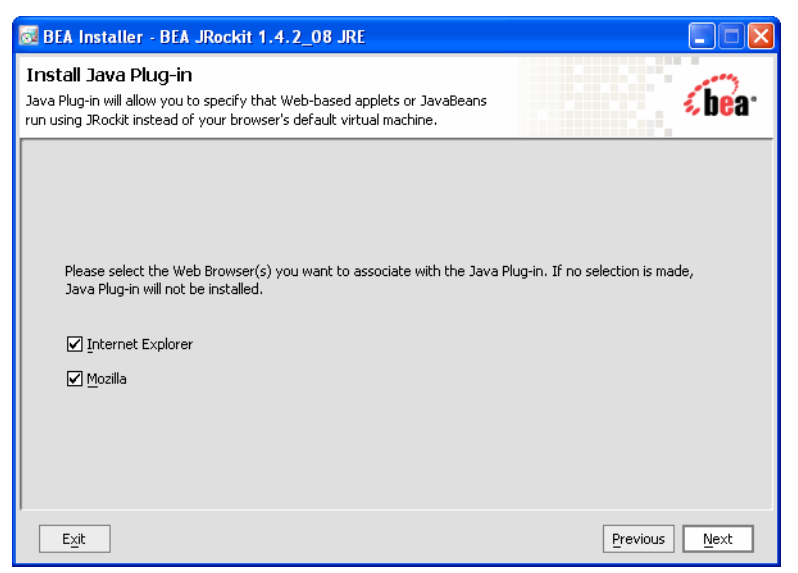

7. Select the browser(s) you want to associate with the Java Plug-in and click **Next**.

The installation process begins and the installer window appears, showing a progress meter in the lower right corner of the window, as shown in [Figure 2-3.](#page-20-2)

#### <span id="page-20-2"></span>**Figure 2-3 Installer Window with Progress Meter**

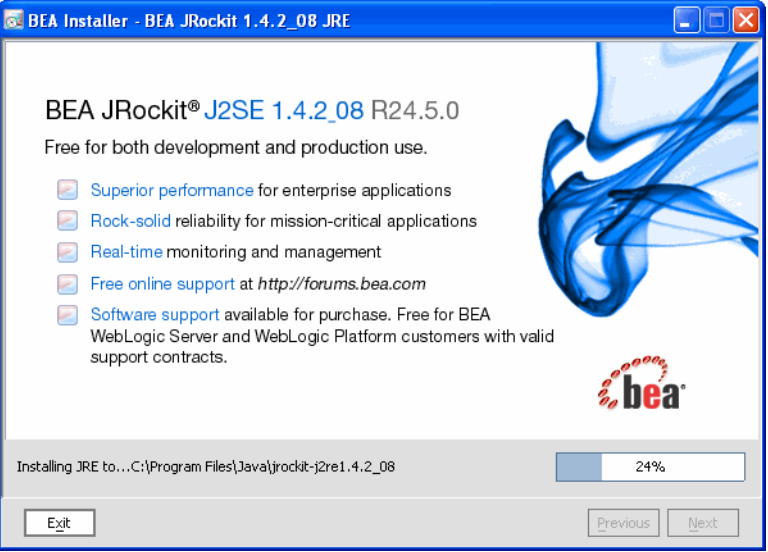

When the installation is successfully completed, the Installation Completer window appears with that message.

8. Click **Done**.

The installer window closes and JRE installation process is complete.

### <span id="page-20-0"></span>**Uninstalling the JRE**

To uninstall the JRE, see [Uninstalling the SDK](#page-9-3) for instructions on how to perform the unistallation. Replace SDK specifics with JRE.

## <span id="page-20-1"></span>**Console and Silent Mode Installation and Uninstallation**

Like the BEA JRockit SDK, the BEA JRockit JRE can be installed and uninstalled in both console mode and silent mode. See [Installing and Uninstalling BEA JRockit SDK in Console](#page-10-3)  [Mode](#page-10-3) and [Installing and Uninstalling BEA JRockit SDK in Silent Mode](#page-12-3).The procedure for these functions is identical to that used to install and uninstall the JDK, except that you need to execute different installation files.